**Eylül 2021**

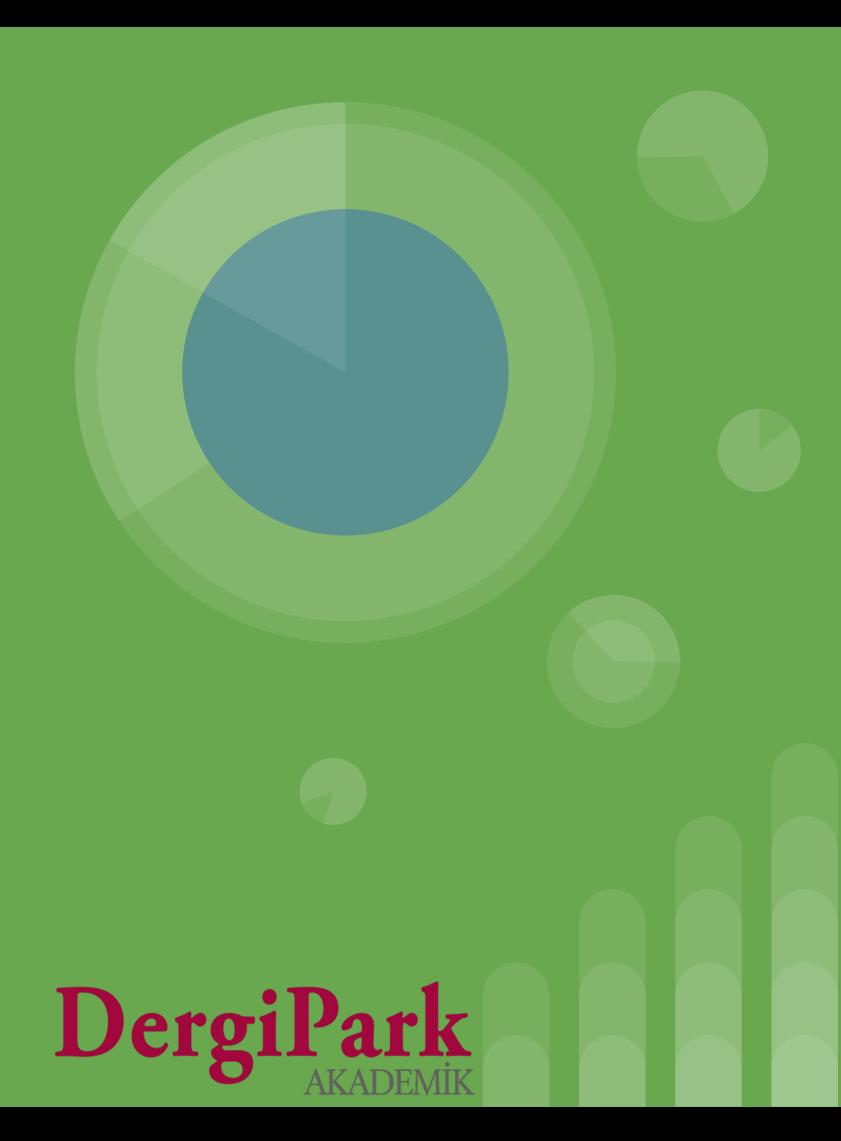

Derginize gönderilen makalenin değerlendirmeleri tamamlandıysa ve yayınlanmak üzere kabul edildiyse, uygun görülen tarihte bir sayı altında yayınlanabilir.

Ancak hazırlanan makalenin henüz hangi sayıda ve tarihte yayınlanacağı belirlenemedi ise ilgili makaleyi, yazarların görebilmesi için "erken görünüm" sayısı altında yayınlayabilirsiniz.

**Erken görünüm sayısı**; yayına kabul edilmiş ancak henüz yayınlanma tarihi belirlenmemiş, bu sebeple mizanpajı yapılmamış, cilt, sayı numarası ile sayfa aralıkları belirli olmayan makalelerin yayınlandığı sayıdır.

Bu sayıya eklenen makalelerde yayın tarihleri ve yayınlanacakları sayı belirleninceye kadar editörlük tarafından düzenleme yapılabilir.

Bu sayıdaki makalelerin yayınlanacakları sayı belirlendiğinde, erken görünüm sayısından çıkarılıp, ilgili sayı altına taşınması gerekir. Aynı zamanda dosyada mizanpaj düzenlemeleri tamamlanmalı ve üst verisi sisteme doğru yerleştirilmelidir.

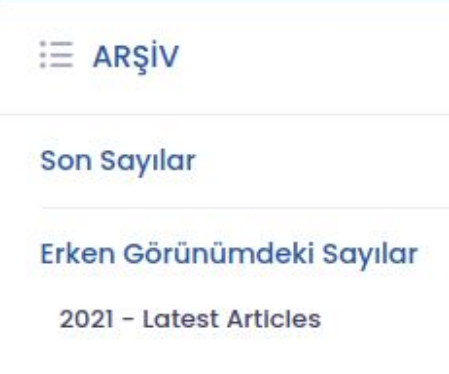

Erken görünümde sayı yayınlandığında ana sayfada ve erken görünüm sayısı içerisindeki gösterim görsellerdeki gibidir.

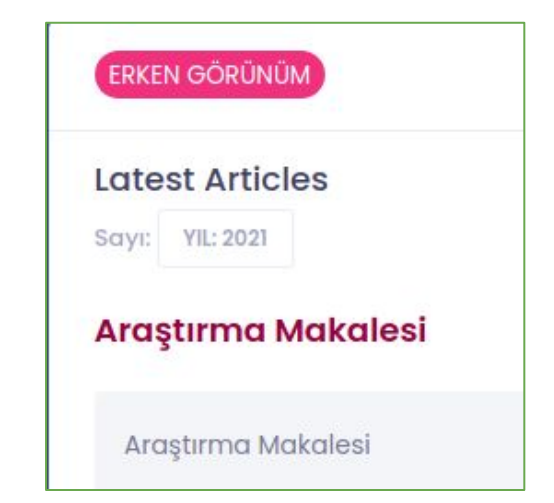

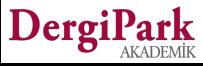

Erken görünüm sayısı yayınlamanız için öncelikle makalelerinizin derginizde yüklü olması gerekmektedir.

İster süreci dışarıda tamamlanmış olsun, isterseniz de DergiPark üzerinden makale gönderilmiş olsun. Her iki durum için de makalenin sürecinin tamamlanmış olması beklenir.

Süreci dışarıda yürütüldü ise DergiPark'a son dosyası ile "Makaleler" sayfasından yükleyebilirsiniz.

Süreci DergiPark'ta yürütüldü ise kabul kararı verdiğiniz makalenin yayın sürecini tamamlamanız, bitirmiş olmanız gerekmektedir. Bunun için süreçteki makalenizde gösterilen "Süreci Tamamla" seçeneğini kullanınız.

Her iki durumda da makale "**Sayıya atanmaya hazır**" olacaktır.

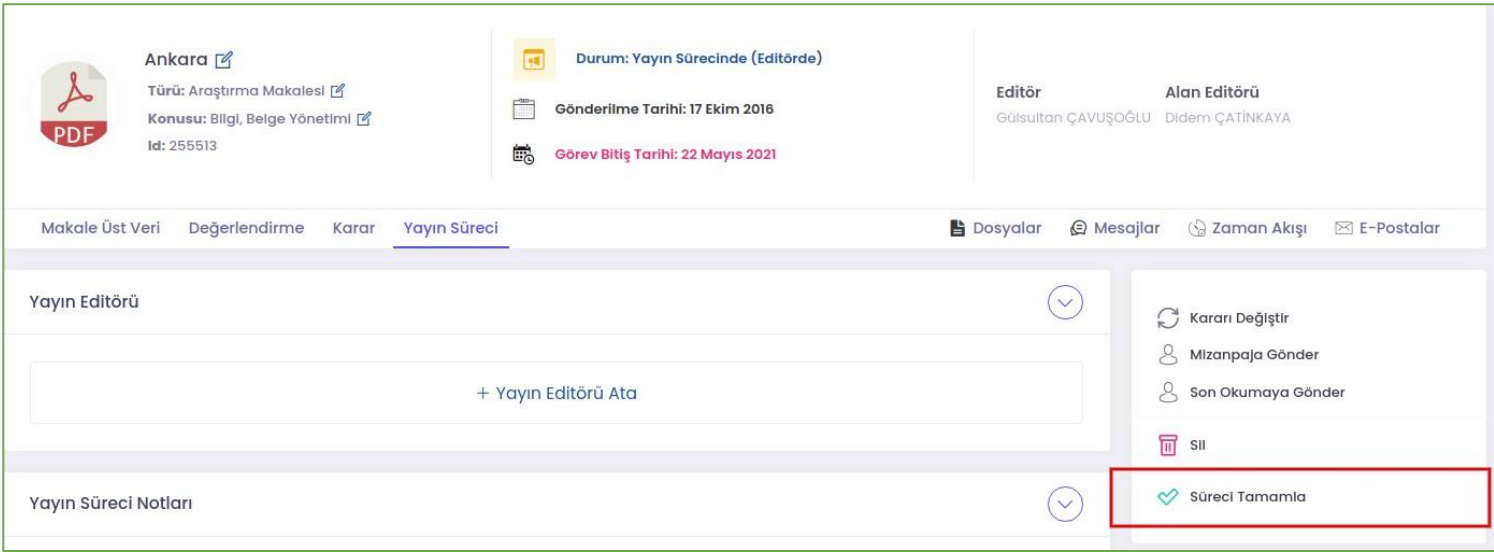

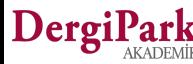

Sayıya atanmaya hazır hale getirilmiş makalede, Makaleler sayfasında; üst veri, yazar, dosya ve kaynakça düzenlemenizi yapabilirsiniz.

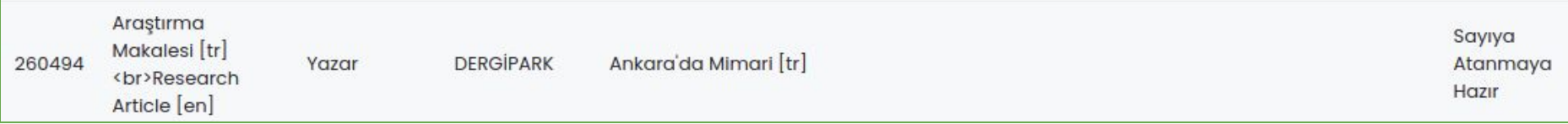

Üst veri ve dosya düzenlemelerinizin ardından, makaleyi erken görünüm olarak dergi ana sayfanızda sunmak istiyorsanız, **MENU>>Sayılar ve Makaleler>>Sayılar** sayfanıza geçiniz.

Açılan sayfada "Yeni Oluştur" butonuna tıklayınız. Böylece sayı bilgilerini girebileceğiniz bir form sayfası açılacaktır.

Bu form sayfasında erken görünüm sayınız için zorunlu alanları doldurunuz ve formu kaydediniz. Formdaki cilt, sayı, mevsim alanları zorunlu olmayıp, ileride sayı belirlendiğinde doldurabilirsiniz.

Oluşturduğunuz boş sayıyı, **MENU>>Sayılar ve Makaleler>>Sayılar** sayfasında görebilirsiniz.

Yanındaki seçeneklerden "**Sayıdaki Makaleler**"e tıklayıp, açılan sayfada "**Sayıdaki Makaleleri Düzenle**"ye geçiniz. Açılan sayfada erken görünüm sayınızda göstermek üzere yüklediğiniz makaleleri seçip, ekleyebilirsiniz.

Eklediğiniz makaleler bu işlem sırasında otomatik yayınlanmaz, sadece sayıya ekleme yapmış olursunuz.

Sayıyı yayınladığınızda, makaleler de yayınlanır.

DergiPark

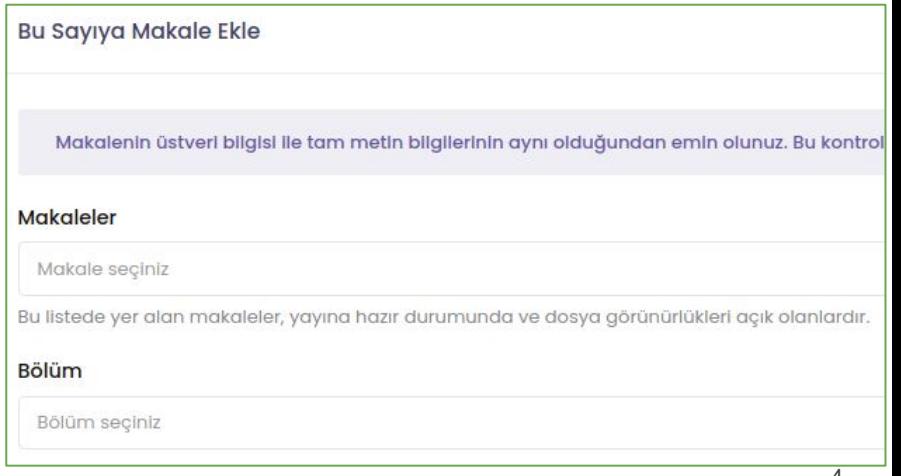

Sayıya makale ekleme işleminizin ardından, sayıyı erken görünümde ana sayfanızda yayınlamak için, **MENU>>Sayılar ve Makaleler>>Sayılar** sayfasına geçiniz.

Bu sayfada oluşturduğunuz ve içerisine ilgili makaleleri eklediğiniz sayıyı bulunuz. Yanındaki seçeneklerden, "**Düzenle**"ye geçiniz.

Açılan sayı bilgileri formunda, yayınlama seçeneklerinden "Erken Görünüm"ü seçiniz. Böylece yukarıda "Başlık" alanı açılacaktır.

Erken görünüm sayısında yayınlanan makalelerin henüz cildi, sayısı belirli olmadığı için, başlık girebilirsiniz.

Örnek olarak başlık alanına "Erken Görünüm", "Erken Görünümdeki Makaleler", "Kabul Edilen Makaleler" gibi uygun gördüğünüz bir başlık yazabilirsiniz.

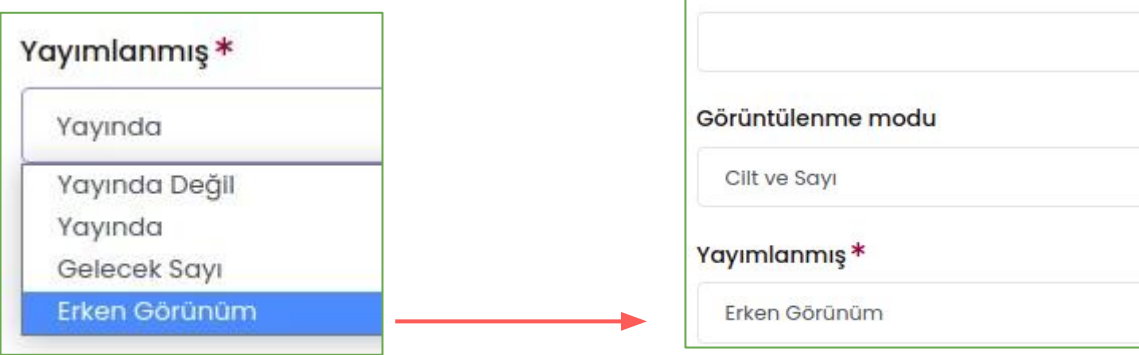

Diller<sup>\*</sup>

Türkce

Başlık<sup>\*</sup>

Cilt

Sayı

Mevsim

Zorunlu

Kabul Edilen Makaleler

*<u>Ingilizce</u>* 

İsteğe Bağlı

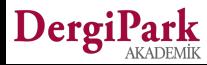

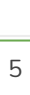

Erken görünüm seçeneğini seçip, bir başlık eklediğinizde sayfayı kaydediniz. Böylece erken görünüm sayınız ile içerisindeki makaleler derginizin ana sayfasında yayınlanır.

Hem dergideki tüm kullanıcılarınıza hem de ilgili sayıdaki makale yazarlarına, derginin erken görünüm sayısının yayınlandığını bildiren mail gönderilir.

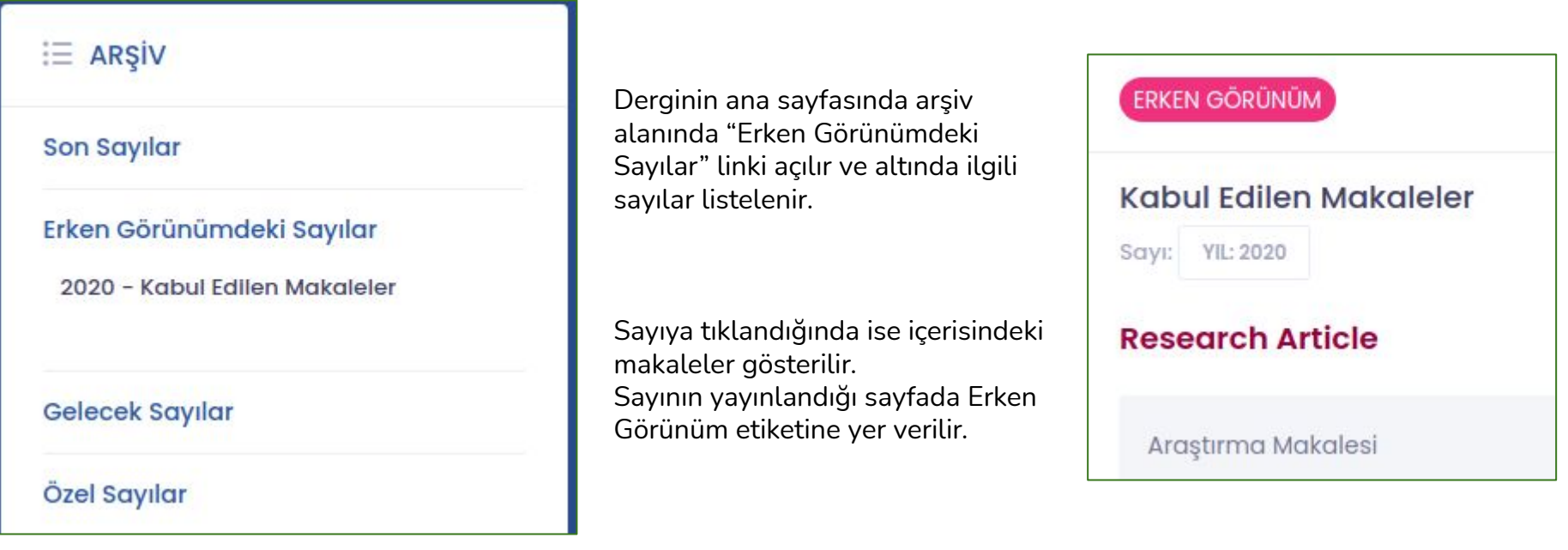

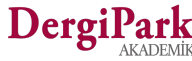

# **İyi çalışmalar dileriz**

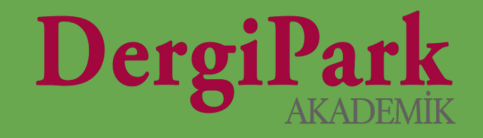

# 7